# **Plan, Review, Register, Graduate**

## **The QUICK Student Guide to Course Planning and Registration through Self Service**

#### **STEP 1** ‐ **PLAN your courses**

- $\Box$  Sign into Self Service/Student Planning: Go to [www.racc.edu,](http://www.racc.edu/) select MyRACC along the top bar.
- □ Select Self Service in the menu on the left. Once in Self Service, select the *Student Planning* box.
- □ Click on My Progress to load your program requirements.
- □ Read the header to determine what courses are needed. Courses needed will appear in RED.
- $\Box$  Locate and click on the course name that you plan to take.
- $\Box$  Select the term you plan to take the course, and Click on "Add Course to Plan".
- □ Repeat for all courses you intend to take in current or future terms.
- □ Click **Plan your Degree and Schedule** located under the Student Planning menu at the top.
- □ Select Timeline to review your planned courses.

#### **STEP 2**‐ **REVIEW plan with advisor**

- □ When in Student Planning, click on the Plan & Schedule.
- □ Click on the tab called Timeline.
- □ Review your Timeline to verify that the courses displayed are correct.
- □ **Check for errors which will be displayed by an** ▲ icon.
- □ Click on the tab called Advising.
- □ Compose a note to your advisor(s), if needed
- □ Click Request Review (upper right hand corner).
- □ Meet with your assigned Faculty advisor or one of the Academic Advisors in the Advising Center (Berks Hall 209) to review your plan.

### *Although not mandatory, it is highly recommended that you review your plan with an advisor prior to*  **registering for classes (Step 3 below)**

## **STEP 3– REGISTER for courses**

## **Courses must appear on your PLAN (Timeline) before you can register for specific sections.**

- □ Sign into Self Service, Click on Student Planning, Click on Plan & Schedule
- □ View available course sections and build your schedule
	- **Click** on VIEW OTHER SECTIONS to populate the calendar with in person or hybrid sections.
	- **Use the Arrows under "view other sections' to Scroll** through the courses to view all sections
	- When you hover on an in person or hybrid section the course will activate on the calendar so you can see the time on the calendar.
	- *ONLINE sections* will appear on the pages at the end since those sections are typically 1800 or higher.
	- Utilize the course search filter will activate at the top of the screen. (Utilize the Location filter to search for **ONLINE sections**)
- □ Click on the specific section of the course that you want from the **left column** or on the **calendar grid.**
- □ The section details will appear. Select **ADD SECTION** from the pop up menu.
- $\Box$  Repeat steps to add all courses. Courses will appear in YELLOW as planned.
- □ When finished, click on **REGISTER NOW**. Once successfully registered, courses will appear in GREEN.

# *Important: If you do not see the green box, YOU ARE NOT REGISTERED!*

## **STEP 4– GRADUATE**

**Quick Guide to Course Planning and Registration for Students 19 / 2019 9 / 2019 Planning is an essential to on-time graduation – It will save you both TIME and MONEY!**

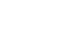

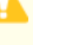